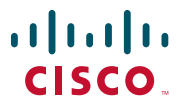

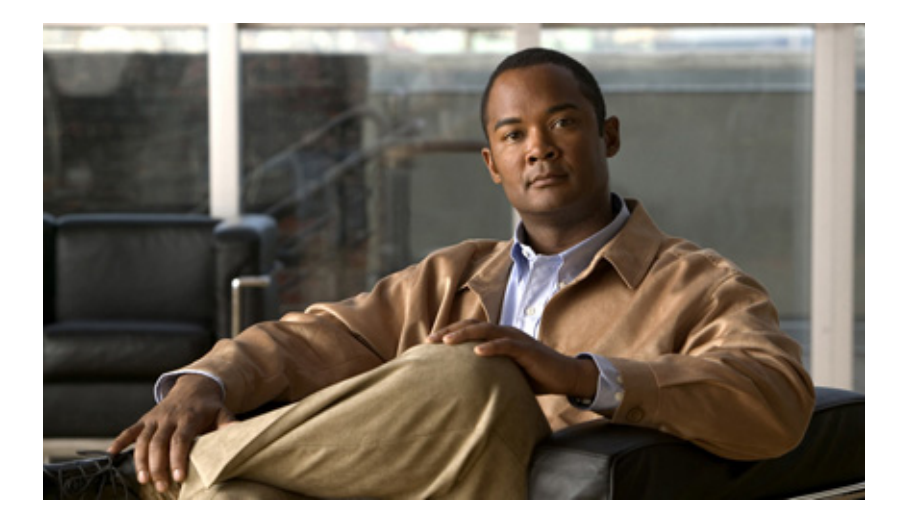

#### **Guia de primeiros passos do switch Catalyst 2960**

#### **Sede das Américas**

Cisco Systems, Inc. 170 West Tasman Drive San Jose, CA 95134-1706 **EUA** <http://www.cisco.com> Tel: 408 526-4000 800 553-NETS (6387) Fax: 408 527-0883

Referência de texto: OL-26838-01

AS ESPECIFICAÇÕES E INFORMAÇÕES COM RELAÇÃO AOS PRODUTOS DESTE MANUAL ESTÃO SUJEITAS A ALTERAÇÕES SEM PRÉVIO AVISO. ACREDITA-SE QUE TODAS AS DECLARAÇÕES, INFORMAÇÕES E RECOMENDAÇÕES DESCRITAS NESTE MANUAL SEJAM VERDADEIRAS, MAS ELAS ESTÃO SENDO AQUI APRESENTADAS SEM GARANTIAS DE NENHUM TIPO, SEJAM EXPRESSAS OU IMPLÍCITAS. OS USUÁRIOS SÃO TOTALMENTE RESPONSÁVEIS PELA APLICAÇÃO DE QUALQUER UM DESTES PRODUTOS.

A LICENÇA DE SOFTWARE E A GARANTIA LIMITADA DO PRODUTO QUE O ACOMPANHA ESTÃO DEFINIDAS NO PACOTE DE INFORMAÇÕES ENVIADO COM O PRODUTO E ESTÃO AQUI INCORPORADAS ATRAVÉS DESTA REFERÊNCIA. SE VOCÊ NÃO CONSEGUIR LOCALIZAR A LICENÇA DE SOFTWARE OU A GARANTIA LIMITADA, ENTRE EM CONTATO COM O REPRESENTANTE DA CISCO PARA SOLICITAR UMA CÓPIA.

As seguintes informações são para dispositivos de classe A em conformidade com a FCC: Este equipamento foi testado e está em conformidade com os limites para um dispositivo digital Classe A, em conformidade com a Parte 15 das regras da FCC (Comissão Federal das Comunicações dos EUA). Esses limites destinam-se a fornecer razoável proteção contra interferências prejudiciais quando o equipamento é operado em um ambiente comercial. Este equipamento gera, utiliza e pode irradiar energia de radiofrequência e, se não for instalado e usado em conformidade com as instruções, pode causar interferência prejudicial às comunicações de rádio. A operação deste equipamento em um ambiente residencial poderá causar interferência prejudicial, caso em que o usuário será obrigado a corrigir a interferência às suas próprias custas.

As seguintes informações são para dispositivos de Classe B em conformidade com a FCC: O equipamento descrito neste manual gera e pode irradiar energia de radiofrequência. Se não for instalado e usado em conformidade com as instruções de instalação da Cisco, pode causar interferência prejudicial à recepção de rádio e televisão. Este equipamento foi testado e está em conformidade com os limites estabelecidos para um dispositivo digital de Classe B, de acordo com a Parte 15 dos Regulamentos da FCC. Estes limites foram estabelecidos para oferecer proteção razoável contra interferência prejudicial em instalações residenciais. No entanto, não há garantia de que não haverá interferência em uma instalação específica.

Modificações neste equipamento sem a autorização por escrito da Cisco pode resultar na não conformidade do mesmo com os requisitos da FCC para dispositivos digitais Classe A ou B. Nesse caso, seu direito de uso do equipamento poderá ser limitado de acordo com os regulamentos da FCC e poderá ser necessário corrigir qualquer interferência às comunicações de rádio ou televisão por sua própria conta.

Você pode determinar se o equipamento está causando interferência desligando-o. Se a interferência for interrompida, significa que foi provavelmente causada pelo equipamento da Cisco ou por um de seus dispositivos periféricos. Se o equipamento causa interferência na recepção de rádio ou televisão, tente corrigir a interferência seguindo um ou mais dos seguintes procedimentos:

- Redirecione a antena da televisão ou do rádio até que a interferência seja interrompida.
- Mova o equipamento para um lado ou para o outro lado da televisão ou do rádio.
- Mova o equipamento para um local mais distante da televisão ou do rádio.

• Conecte o equipamento a uma tomada com um circuito diferente do circuito da televisão ou do rádio. (Certifique-se de que o equipamento e a televisão ou o rádio estejam em circuitos controlados por diferentes disjuntores ou fusíveis.)

Modificações a este produto que não tiverem sido autorizadas pela Cisco Systems, Inc. poderão constituir violação da aprovação da FCC e invalidar a sua autoridade para operar o equipamento.

A implementação da compactação de cabeçalho TCP pela Cisco é uma adaptação de um programa desenvolvido pela Universidade da Califórnia, Berkeley (UCB), como parte de uma versão de domínio público da UCB do sistema operacional UNIX. Todos os direitos reservados. Copyright © 1981, Membros da Universidade da Califórnia.

INDEPENDENTE DE QUALQUER OUTRA GARANTIA AQUI INCORPORADA, TODOS OS ARQUIVOS DE DOCUMENTOS E SOFTWARE DESSES FORNECEDORES SÃO FORNECIDOS "NO ESTADO EM QUE SE ENCONTRAM", COM TODAS AS FALHAS. A CISCO E OS FORNECEDORES ACIMA MENCIONADOS SE ISENTAM DE TODAS AS GARANTIAS, EXPRESSAS OU IMPLÍCITAS, INCLUINDO, SEM LIMITAÇÃO, AS GARANTIAS DE COMERCIABILIDADE, ADEQUAÇÃO A UM DETERMINADO OBJETIVO E NÃO-VIOLAÇÃO OU ORIUNDAS DE UM CURSO DE NEGOCIAÇÃO, USO OU PRÁTICA COMERCIAL.

EM HIPÓTESE ALGUMA, A CISCO OU SEUS FORNECEDORES SE RESPONSABILIZARÃO POR QUALQUER DANO INDIRETO, ESPECIAL, CONSEQUENCIAL OU INCIDENTAL, INCLUINDO, SEM LIMITAÇÃO, PERDA DE LUCROS OU PERDA OU DANOS AOS DADOS, DECORRENTES DO USO OU DA INABILIDADE DE USO DESTE MANUAL, MESMO QUE A CISCO OU SEUS FORNECEDORES TENHAM SIDO AVISADOS SOBRE A POSSIBILIDADE DE TAIS DANOS.

Cisco e o logotipo da Cisco são marcas comerciais ou marcas comerciais registradas da Cisco e/ou de suas afiliadas nos EUA e em outros países. Para ver uma lista de marcas comerciais da Cisco, acesse o URL: [www.cisco.com/go/trademarks.](http://www.cisco.com/go/trademarks) Todas as marcas de terceiros citadas pertencem aos seus respectivos proprietários. O uso do termo "parceiro" não implica uma relação de parceria entre a Cisco e qualquer outra empresa. (1110R)

Os endereços de IP usados neste documento não têm como objetivo representar endereços reais. Os exemplos, as saídas de exibição de comandos e as figuras incluídas no documento são mostrados somente para fins ilustrativos. O uso de um endereço de IP real no conteúdo ilustrativo não é intencional e deve ser considerado uma coincidência.

*Guia de primeiros passos do switch Catalyst 2960* © 2006-2010 Cisco Systems, Inc. Todos os direitos reservados.

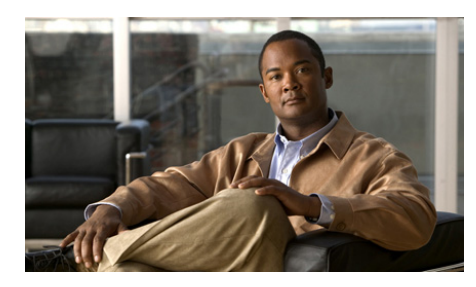

**CAPÍTULO 1**

# **Guia de primeiros passos**

### **Sobre este guia**

Este guia oferece instruções de como usar a Configuração Expressa para configurar inicialmente seu switch Catalyst. Também inclui opções de gerenciamento de switch, procedimentos para montagem básica em rack, conexão de módulo e portas, procedimentos para conexão de energia e solução de problemas.

Para obter mais informações sobre instalação e configuração para os switches Catalyst 2960, consulte a documentação do Catalyst 2960 em Cisco.com. Para obter mais informações sobre requisitos do sistema, observações importantes, limitações, bugs abertos e bugs resolvidos e atualizações de última hora na documentação, consulte as notas da versão em Cisco.com.

Ao usar as publicações online, consulte os documentos que correspondem à versão do software Cisco IOS em execução no switch. A versão do software pode ser encontrada na etiqueta do Cisco IOS no painel traseiro do switch.

Para visualizar a tradução dos avisos exibidos nesta publicação, consulte o guia *Regulatory Compliance and Safety Information for the Catalyst 2960 Switch*.

# **Como utilizar o que você precisa**

Siga estes passos:

- **1.** Retire o switch e o kit de acessórios da embalagem.
- **2.** Guarde o material de embrulho na caixa da embalagem para uso futuro.
- **3.** Verifique se recebeu todos os itens citados na seção ["Conteúdo da](#page-6-0)  [embalagem".](#page-6-0) Se algum item estiver faltando ou estiver danificado, entre em contato com um representante ou revendedor da Cisco para obter instruções a respeito. Alguns modelos de switch podem incluir itens adicionais não exibidos.

#### **Equipamento necessário para executar a Configuração Expressa**

Você precisa deste equipamento para executar a Configuração Expressa:

- **•** PC
- **•** Cabo Ethernet Direto (categoria 5) (como exibido)

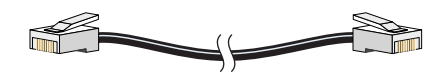

### <span id="page-6-0"></span>**Conteúdo da embalagem**

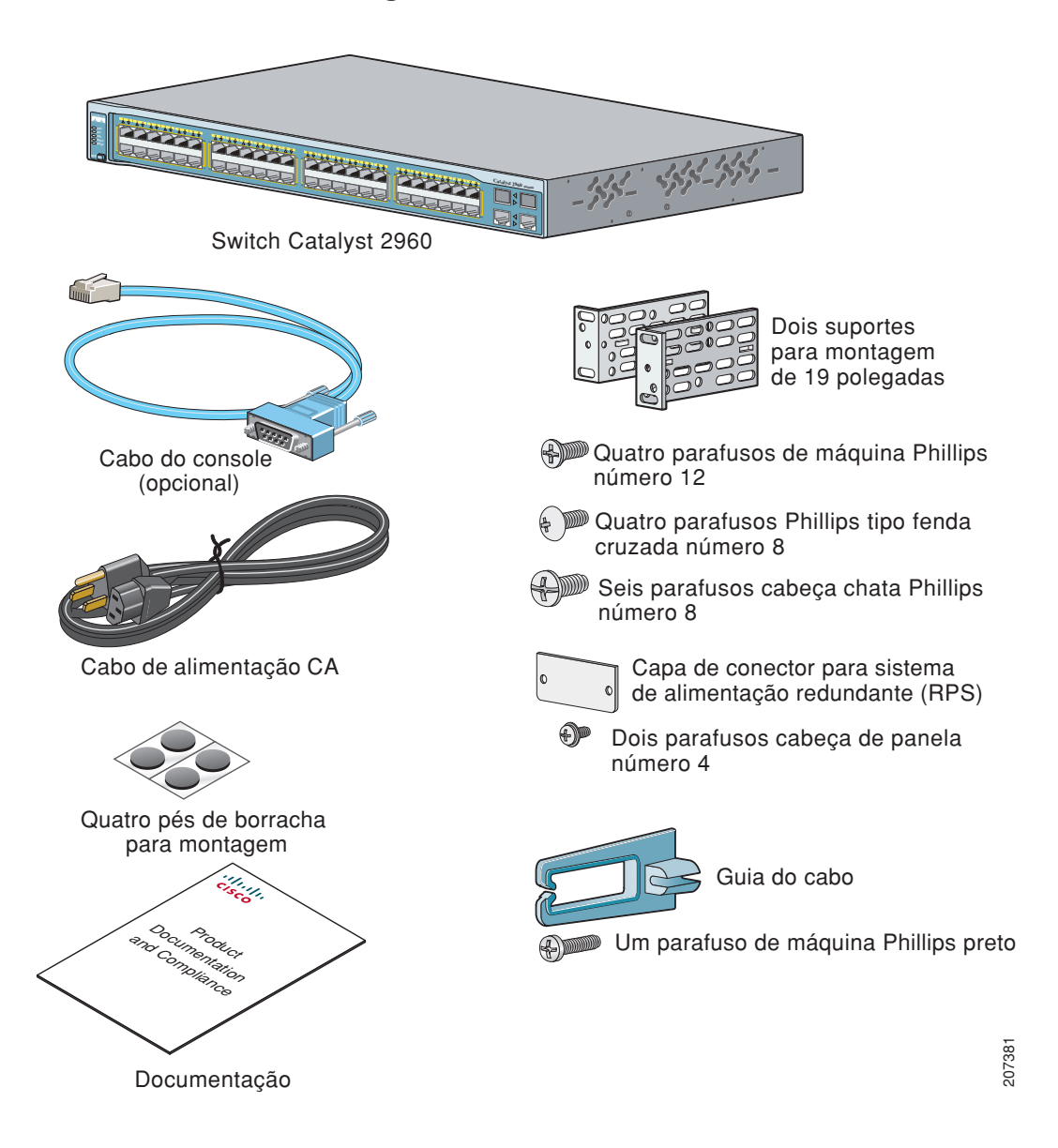

# <span id="page-7-0"></span>**Execução da Configuração Expressa**

Ao configurar o switch pela primeira vez, você deve usar a Configuração Expressa para inserir a informação de IP inicial. Isso permite que o switch se conecte aos roteadores locais e à Internet. É possível acessar o switch através do endereço de IP para outras configurações.

Para executar a Configuração Expressa:

- **Passo 1** Verifique se nenhum dispositivo está conectado ao switch, uma vez que durante a Configuração Expressa o switch funciona como um servidor DHCP. Se seu computador possui um endereço de IP estático, antes de começar, modifique suas configurações do PC para usar temporariamente o DHCP.
- **Passo 2** Conecte o cabo de alimentação CA ao switch e a uma tomada CA conectada à terra. O POST (auto-teste de ligação) é iniciado. Durante o POST, os LEDs piscam enquanto uma série de testes verifica se o switch funciona corretamente. O comportamento do LED durante o POST é imprevisível e pode variar.
- **Passo 3** Aguarde até que o POST seja concluído. Pode levar alguns minutos para que o POST seja concluído.
- **Passo 4** Verifique se o POST foi concluído confirmando que o SYST LED pisca na cor verde. Se o POST falhar, o SYST LED fica na cor âmbar.

Geralmente, erros de POST são fatais. Entre em contato imediatamente com a Cisco Systems se o POST falhar.

**Passo 5** Pressione e segure o botão Mode por 3 segundos. Quando todos os LEDs acima do botão Mode estiverem na cor verde, solte o botão Mode.

> Se os LEDs acima do botão Mode começarem a piscar depois que você pressionar o botão, solte-o. LEDs piscando significa que o switch já está configurado e não pode entrar no modo Configuração Expressa. Para obter mais informações, consulte a [seção "Como reinicializar o switch"](#page-22-0)  [na página](#page-22-0) 1-19. Botão Mode

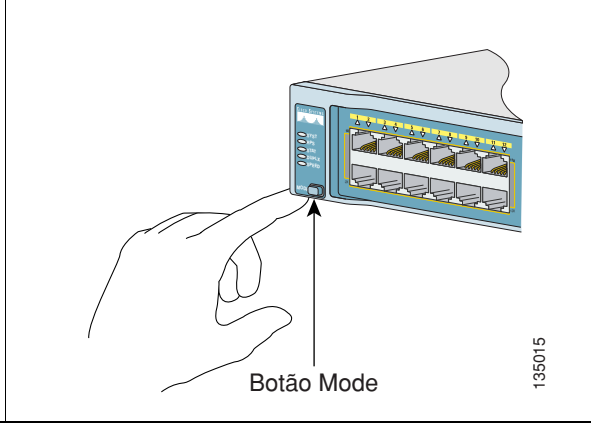

- **Passo 6** Verifique se o switch está no modo de Configuração Expressa confirmando que todos os LEDs acima do botão Mode estão na cor verde. (Os LEDs do sistema de energia redundante (RPS) e Power Over the Ethernet (PoE) permanecem apagados em alguns modelos.)
- **Passo 7** Conecte um cabo Ethernet direto categoria 5 (não fornecido) a qualquer porta Ethernet 10/100 ou 10/100/1000 no painel frontal do switch e à porta Ethernet no PC.

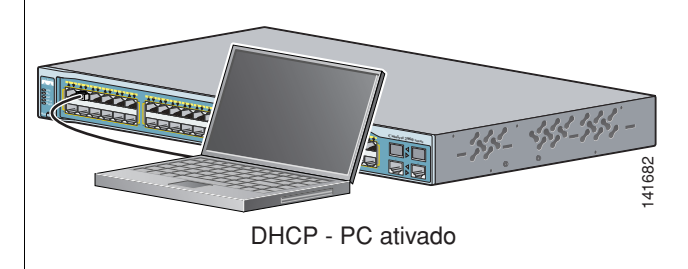

- **Passo 8** Verifique se todos os LEDs nas duas portas Ethernet estão acesos na cor verde.
- **Passo 9** Aguarde 30 segundos.

**Passo10** Inicie um navegador da web no seu PC. Insira o endereço de IP **10.0.0,1** no navegador da web e aperte **Enter**.

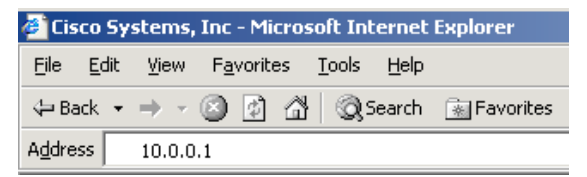

A página da Configuração Expressa é exibida. Se isso não ocorrer, consulte a [seção "Em caso](#page-21-0)  [de problemas" na página](#page-21-0) 1-18 para ajuda. Observação: todas as informações devem ser inseridas em letras e números em Inglês.

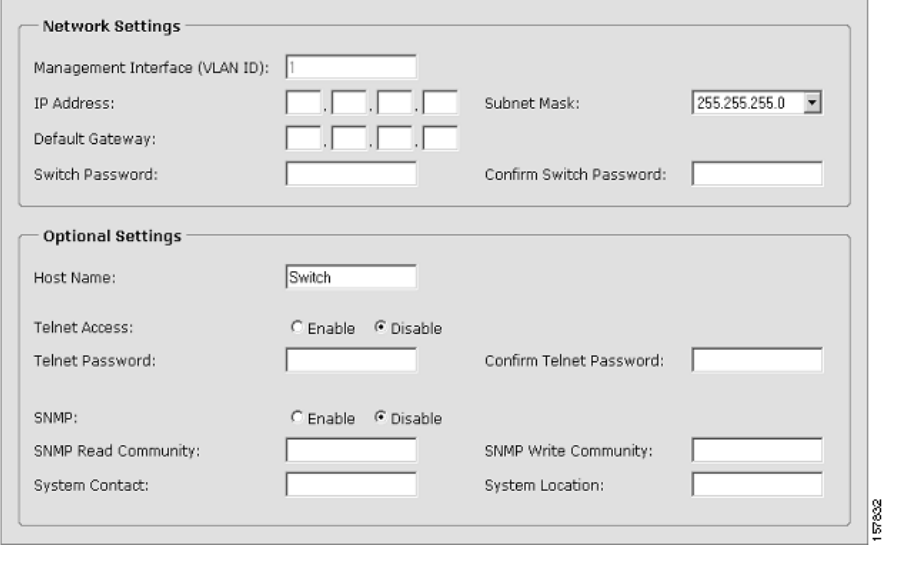

**Passo11** Insira estas informações nos campos dos **Parâmetros das configurações de rede**:

- **•** No campo **Interface de gerenciamento (ID DA VLAN)**, o valor padrão é **1**. Insira uma nova ID DA VLAN somente se você desejar alterar a interface de gerenciamento pela qual você gerencia o switch e à qual você atribui suas informações de IP. O intervalo da ID DA VLAN é de 1 a 1001.
- **•** No campo **Endereço de IP**, insira o endereço de IP do switch. No campo **Máscara de subrede de IP**, clique na seta de seleção e escolha uma **Máscara de subrede de IP**.
- **•** No campo **Gateway padrão**, insira o endereço de IP do gateway padrão (roteador).
- **•** Insira sua senha no campo **Alterar senha**. A senha pode ter de 1 a 25 caracteres alfanuméricos, pode começar com um número, diferencia maiúsculas de minúsculas, possibilita espaços integrados, mas não permite espaços no começo ou no final. No campo **Confirmar senha do switch**, insira novamente sua senha.
- **Passo12** (Opcional) Você pode inserir informações de **Parâmetros de configurações opcionais** agora ou mais tarde usando a interface de gerenciador de dispositivos:
	- **•** No campo **Nome do host**, insira um nome para o switch. O nome do host é limitado a 31 caracteres e não possibilita espaços integrados.
	- **•** No campo **Contato de sistema**, insira o nome da pessoa responsável pelo switch. No campo **Localização de sistema**, insira o armário, andar ou prédio da fiação onde o switch está localizado.
	- **•** No campo **Acesso Telnet**, clique em **Habilitar** se você for utilizar Telnet para gerenciar o switch pela interface de linha de comando (CLI). Ao habilitar o acesso Telnet, você deve inserir uma senha Telnet.
	- **•** No campo **Senha Telnet**, insira uma senha. A senha pode ter de 1 a 25 caracteres alfanuméricos, diferencia maiúsculas de minúsculas, possibilita espaços integrados, mas não permite espaços no começo ou no final. No campo **Confirmar senha Telnet**, insira novamente sua senha Telnet.
	- **•** No campo **SNMP**, clique em **Habilitar** para ativar o SNMP (Simple Network Management Protocol). Ative o SNMP somente se você deseja gerenciar switches usando CiscoWorks2000 ou outro sistema de gerenciamento de rede com base SNMP.

Ao ativar o SNMP, você deve inserir um string de comunidade no campo **SNMP Read Community**, no campo **SNMP write Community** ou em ambos. Os strings de comunidade SNMP autenticam o acesso a objetos MIB. Strings de comunidade SNMP não aceitam espaços integrados. Ao configurar o SNMP read community, você pode acessar as informações SNMP mas não pode modificá-las. Ao configurar o SNMP write community, você pode acessar e modificar as informações SNMP.

**Passo13** Clique em **Enviar** para salvar suas alterações, ou clique em **Cancelar** para limpar as configurações.

Ao clicar em **Enviar**, o switch é configurado e sai do modo Configuração Expressa. O PC exibe uma mensagem de aviso e depois tenta conectar-se com o novo endereço de IP do switch. Se você configurou o switch com um endereço de IP que está em uma subrede diferente daquela do PC, a conectividade entre o PC e o switch é perdida.

**Passo 14** Desconecte o switch do PC e instale o switch em sua rede. Consulte seção "Como gerenciar o [switch" na página](#page-11-0) 1-8 para obter mais informações sobre a configuração e o gerenciamento do switch.

Se precisar executar novamente a Configuração Expressa, consulte a [seção "Como reinicializar](#page-22-0)  [o switch" na página](#page-22-0) 1-19.

#### **Como atualizar o endereço de IP do computador**

Depois de completar a Configuração Expressa, você deve atualizar o endereço de IP do computador.

Para um endereço de IP atribuído de maneira dinâmica, desconecte o PC do switch e reconecte-o à rede. O servidor de rede DHCP irá atribuir um novo endereço de IP ao computador.

Para um endereço de IP estático, coloque o endereço de IP configurado anteriormente.

### <span id="page-11-0"></span>**Como gerenciar o switch**

Após completar a Configuração Expressa e instalar o switch em sua rede, use o gerenciador de dispositivos, o Cisco Network Assistant ou outra opção de gerenciamento apresentada nesta seção para configurações futuras.

#### **Usando o Gerenciador de dispositivos**

A forma mais fácil de gerenciar o switch é através do gerenciador de dispositivos localizado na memória do switch. Esta é uma interface da web fácil de usar e que oferece configuração e monitoramento rápidos. Você pode acessar o gerenciador de dispositivos de qualquer lugar da rede pelo navegador da web.

Siga estes passos:

- **1.** Inicie um navegador da web no PC ou na estação de trabalho.
- **2.** Insira o endereço de IP do switch no navegador da web e pressione **Enter**. A página do gerenciador de dispositivos é exibida.
- **3.** Use o gerenciador de dispositivos para efetuar a configuração e o monitoramento básicos do switch. Consulte a ajuda online do gerenciador de dispositivos para obter mais informações.
- **4.** Para uma configuração mais avançada, faça o download e execute o Cisco Network Assistant apresentado na próxima seção.

#### **Fazendo o download do Cisco Network Assistant**

O Cisco Network Assistant é um software gratuito que pode ser baixado em Cisco.com e executado no seu PC. O Network Assistant oferece opções avançadas de configuração e monitoramento de vários dispositivos, incluindo switches, clusters de switch, pilhas de switch, roteadores e pontos de acesso.

Siga estes passos:

**1.** Acesse este endereço: <http://www.cisco.com/go/NetworkAssistant>.

É necessário ser usuário registrado do Cisco.com, mas você não precisa de nenhum outro privilégio de acesso.

- **2.** Encontre o instalador do Network Assistant.
- **3.** Faça o download do instalador do Network Assistant e execute-o. (Você pode executar diretamente da web se seu navegador oferecer essa opção.)
- **4.** Ao executar o instalador, siga as instruções. No painel final, clique em **Concluir** para completar a instalação do Network Assistant.

Consulte a ajuda online e o guia de primeiros passos do Network Assistant para maiores informações.

#### **Interface de linha de comando**

Você pode inserir comandos e parâmetros do Cisco IOS no CLI. Acesse o CLI conectando seu PC diretamente à porta do console do switch ou através de uma sessão Telnet de um PC ou estação de trabalho.

Siga estes passos:

- **1.** Conecte o cabo do adaptador RJ-45 para DB-9 na porta serial de 9 pinos no PC. Conecte a outra extremidade do cabo à porta do console no switch.
- **2.** Inicie um programa de emulação de terminal no PC.
- **3.** Configure o software de emulação de terminal no PC em 9600 baud, 8 data bits, sem paridade, 1 stop bit e sem controle de fluxo.
- **4.** Use o CLI para inserir os comandos e configurar o switch. Consulte o guia de configuração do software e o documento de referência dos comandos para obter mais informações.

#### **Outras opções de gerenciamento**

Você pode usar os aplicativos de gerenciamento de SNMP tais como CiscoWorks Small Network Management Solution (SNMS) e HP OpenView para configurar e gerenciar o switch. Também é possível gerenciá-lo de uma estação de trabalho compatível com a SNMP executada em plataformas como HP OpenView ou SunNet Manager.

O Cisco Configuration Engine é um dispositivo de gerenciamento de rede que funciona com agentes integrados do Cisco Networking Services (CNS) no software do switch. É possível usá-lo para realizar configurações iniciais e atualizações de configuração no switch.

Consulte [seção "Como acessar a Ajuda online" na página](#page-23-0) 1-20 para conferir uma lista da documentação suportada.

### **Montagem em rack**

Esta seção apresenta a montagem básica do rack de 19 polegadas e as conexões de portas do switch. Como modelo, todas as ilustrações mostram o switch Catalyst 2960G-48TC-L. Você pode instalar e conectar o Catalyst 2960-48TC-L ou outros switches Catalyst 2960 como mostrado nas ilustrações. Para procedimentos alternativos de montagem, tais como instalação do switch em um rack de 24 polegadas ou em uma parede, e para informações adicionais de cabeamento, consulte o *Catalyst 2960 Switch Hardware Installation Guide* em Cisco.com.

#### **Equipamento necessário**

Você precisa de uma chave de fenda Phillips número 2 para montagem do switch em rack.

#### **Antes de começar**

Ao determinar onde instalar o switch, verifique se as seguintes instruções estão sendo seguidas:

- O fluxo de ar em volta do switch e pelas ventoinhas não está sendo obstruído.
- **•** A temperatura nas proximidades da unidade não pode ser superior a 45°C (113°F).
- **•** A umidade relativa do ar nas proximidades do switch não pode ser superior a 85%.
- **•** Os espaços livres dos painéis frontal e traseiro do switch devem seguir estas condições:
	- **–** Os LEDs do painel frontal podem ser lidos com facilidade.
	- **–** O acesso às portas é suficiente para o livre cabeamento.
	- **–** O cabo de alimentação CA pode alcançar desde a tomada CA até o conector no painel traseiro do switch.
- **•** O cabeamento e a fiação estão longe das fontes de interferência elétrica, como rádios, linha elétrica e acessórios de iluminação fluorescente.
- **•** A altitude do local de instalação não são maiores que 3.049 metros (10.000 pés).
- **•** Para portas 10/100 e 10/100/1000, a distância do cabo de um switch para um dispositivo conectado não pode exceder 100 metros (328 pés).
- **•** Para comprimentos de cabos de módulos SFP, consulte a documentação enviada com o módulo.

#### **Declarações de alerta de instalação**

Esta seção inclui declarações básicas de alerta de instalação. As traduções destas declarações estão presentes no guia *Regulatory Compliance and Safety Information for the Catalyst 2960 Switch*.

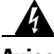

**Aviso Somente pessoal treinado e qualificado deve instalar, substituir ou fazer a manutenção deste equipamento.** Declaração 148

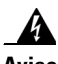

**Aviso Para evitar o superaquecimento do sistema, não o opere em uma área que exceda a temperatura ambiente máxima recomendada de 45ºC (113 ºF). Para evitar restrição de fluxo de ar, deixe no minimo 7,6 cm (3 polegadas) de espaço livre perto das saídas de ventilação.** Statement 17B

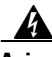

**Aviso A instalação do equipamento deve estar em conformidade com códigos locais e nacionais sobre uso de eletricidade.** Declaração 1074

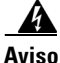

**Aviso Para prevenir lesões ao montar ou fazer a manutenção desta unidade em um rack, você deve tomar cuidados especiais para garantir que o sistema se mantenha estável. As seguintes diretrizes ajudarão a garantir sua segurança:**

> **Esta unidade deve ser montada na parte inferior do rack, caso seja a única unidade no rack.**

**Ao montar esta unidade em um rack parcialmente cheio, carregue o rack de baixo para cima com o componente mais pesado na parte inferior do rack.**

**Se o rack tiver dispositivos de estabilização, instale os estabilizadores antes de montar ou fazer a manutenção da unidade no rack.** Declaração 1006

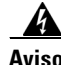

**Aviso Este equipamento deve ser conectado à terra. Certifique-se que o host está conectado à terra durante o uso normal.** Declaração 39

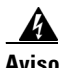

**Aviso Se um RPS (redundant power system) não estiver conectado ao switch, coloque uma capa de conector RPS na parte traseira do switch.** Declaração 265

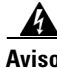

**Aviso Produto a laser de classe 1.** Declaração 1008

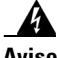

**Aviso Para ligações fora do edifício onde o equipamento está instalado, é necessário ligar as seguintes portas através de uma unidade de terminal de rede aprovada com proteção de circuito integral: 10/100/1000 Ethernet.** Declaração 1044

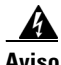

**Aviso Aviso: Pode haver voltagens que apresentem perigo de choque em circuitos PoE (Power over Ethernet) se as interconexões forem feitas utilizando-se terminais, condutores ou contatos de metal exposto e sem isolamento. Evite utilizar tais métodos de interconexão a não ser que as partes de metal expostas estejam em um local de acesso restrito e os usuários e o pessoal de serviço com acesso autorizado a este local restrito estejam cientes do perigo. Uma área com acesso restrito pode ser acessada apenas pelo uso de uma ferramenta especial, cadeado e chave, ou outros meios de segurança.** Declaração 1072

### **Montando os suportes**

Use quatro parafusos cabeça chata Phillips para conectar o lado mais longo dos suportes aos switches Catalyst 2960 em uma das três posições de montagem.

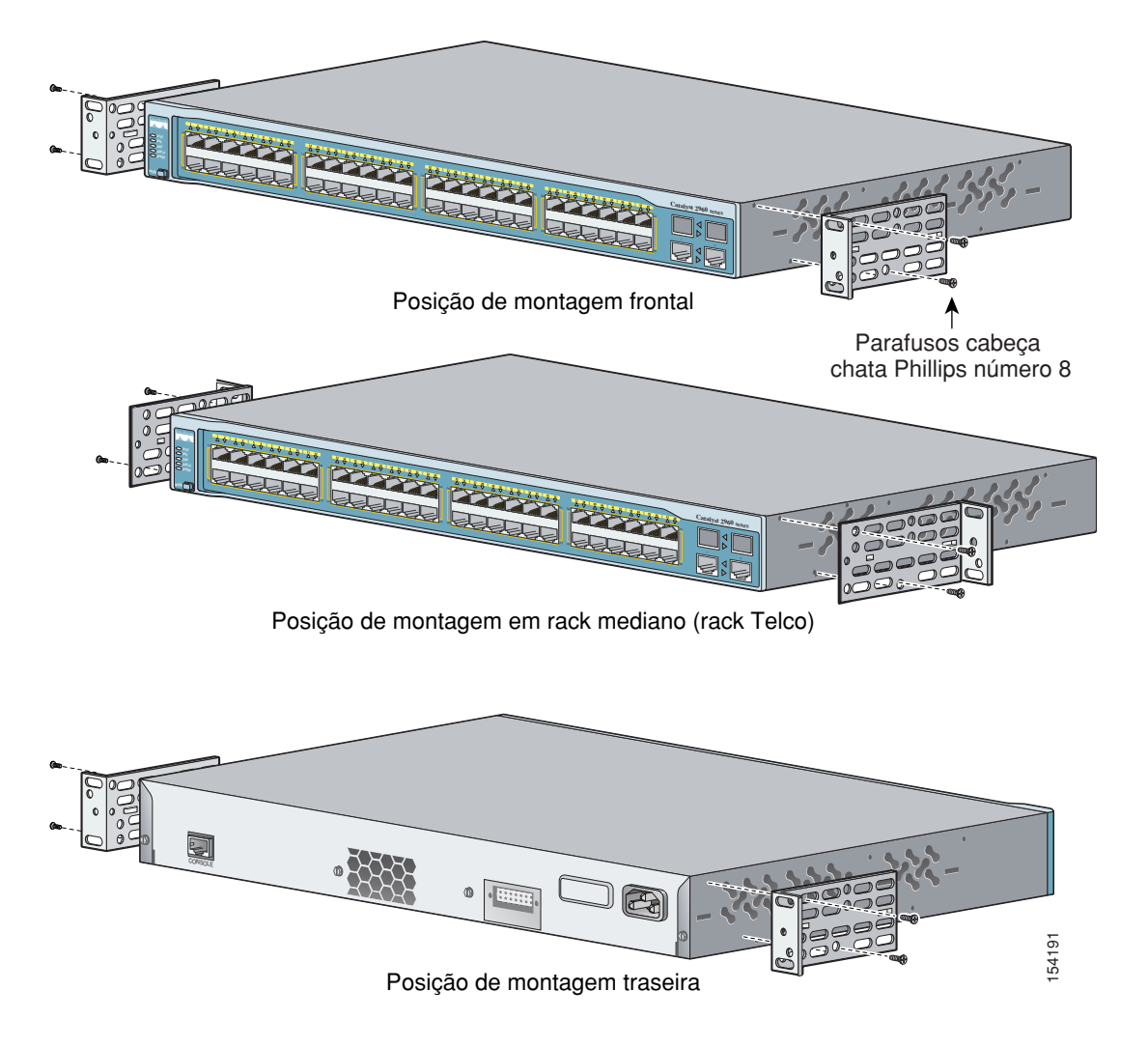

#### **Montagem em rack do switch**

Use os quatro parafusos de máquina Phillips número 12 para conectar os suportes ao rack. Use o parafuso de máquina Phillips preto para conectar a guia do cabo ao suporte esquerdo ou direito.

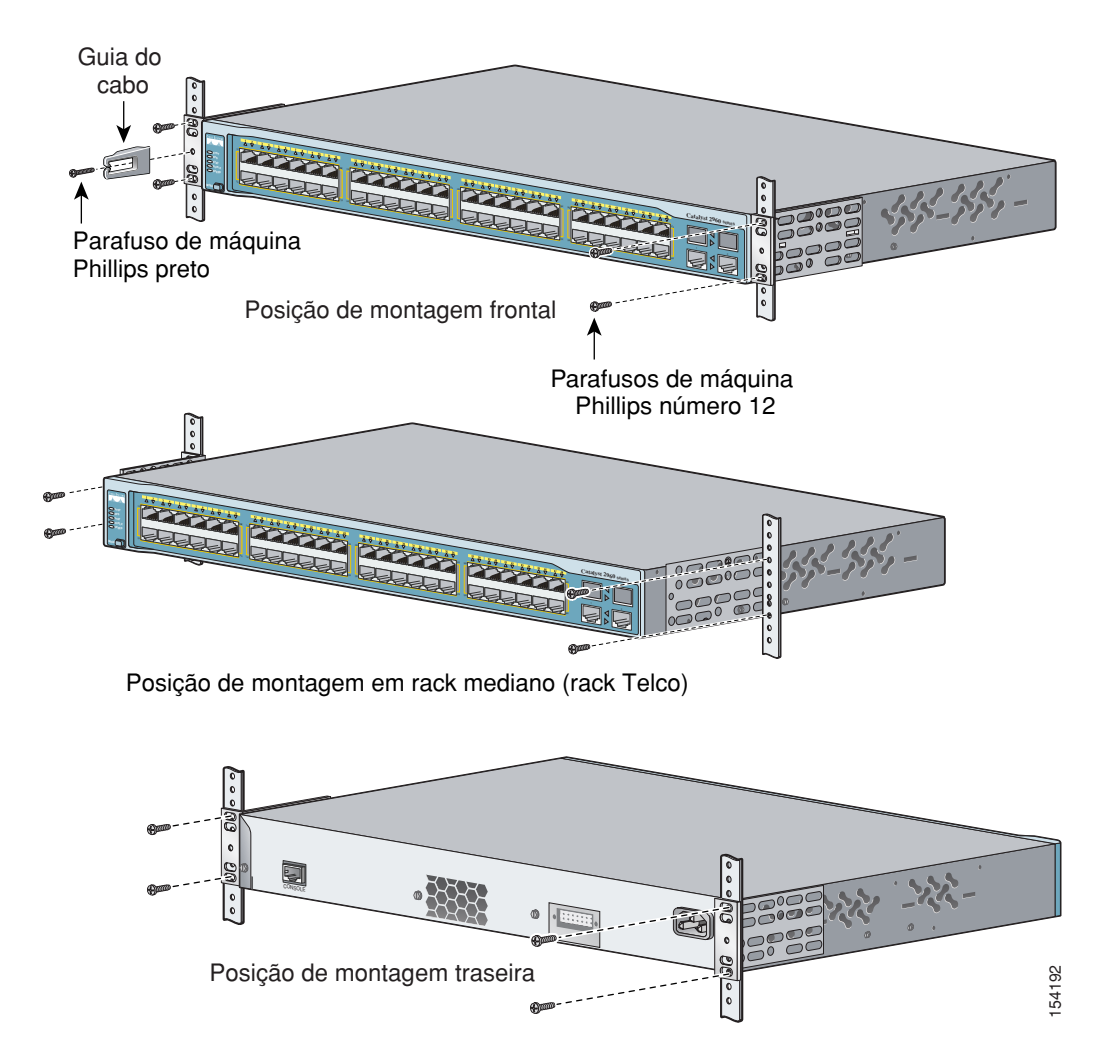

### **Como conectar as portas do switch**

Esta seção descreve como conectar as portas do switch e as portas do módulo SFP.

#### **Conecte a portas 10/100 e 10/100/1000**

Siga estes passos:

**Passo 1** Ao estabelecer a conexão com servidores, estações de trabalho, telefones IP, pontos de acesso sem fio e roteadores, use um cabo Categoria 5 direto de quatro pares trançados em uma porta 10/100 ou 10/100/1000. Use um cabo Categoria 5 cruzado de quatro pares trançados para estabelecer uma conexão com outros switches, hubs ou repetidores.

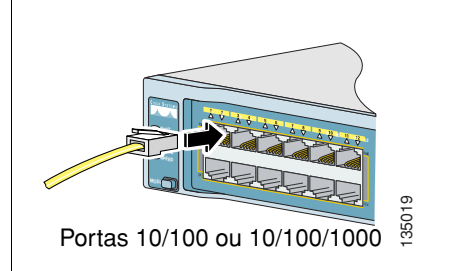

**Passo 2** Insira a outra extremidade do cabo em um conector RJ-45 no outro dispositivo.

As portas fixas nos switches PoE Catalyst 2960 oferecem suporte PoE para dispositivos em conformidade com IEEE 802.3af. Elas também oferecem suporte PoE padrão da Cisco para telefones IPs da Cisco e pontos de acesso Aironet da Cisco.

Cada uma das portas 10/100 do switch Catalyst 2960-24PC-L e as portas de 1 a 8 no Catalyst 2960-24LT-L fornecem 15.4W de PoE.

Por padrão, a porta PoE do switch Catalyst 2960 fornece energia automaticamente quando um dispositivo aprovado for conectado a ela. Para informações sobre como configurar e monitorar portas PoE, consulte o guia de configuração de software do switch. Para obter informações sobre solução de problemas PoE, consulte o *Catalyst 2960 Switch Hardware Installation Guide* em Cisco.com.

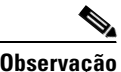

**Observação** O recurso de cruzamento de interface dependente do meio automático (MDIX automático) fica habilitado por padrão. O switch detecta o tipo de cabo necessário para conexões Ethernet de cobre e configura as interfaces adequadamente. Dessa maneira, você pode utilizar ou um cabo cruzado ou direto para conexões a uma porta de módulo 10/100 ou 10/100/1000 de cobre no switch, independente do tipo de dispositivo na outra extremidade da conexão

#### **Como instalar os módulos SFP e conectar as portas**

Siga estes passos:

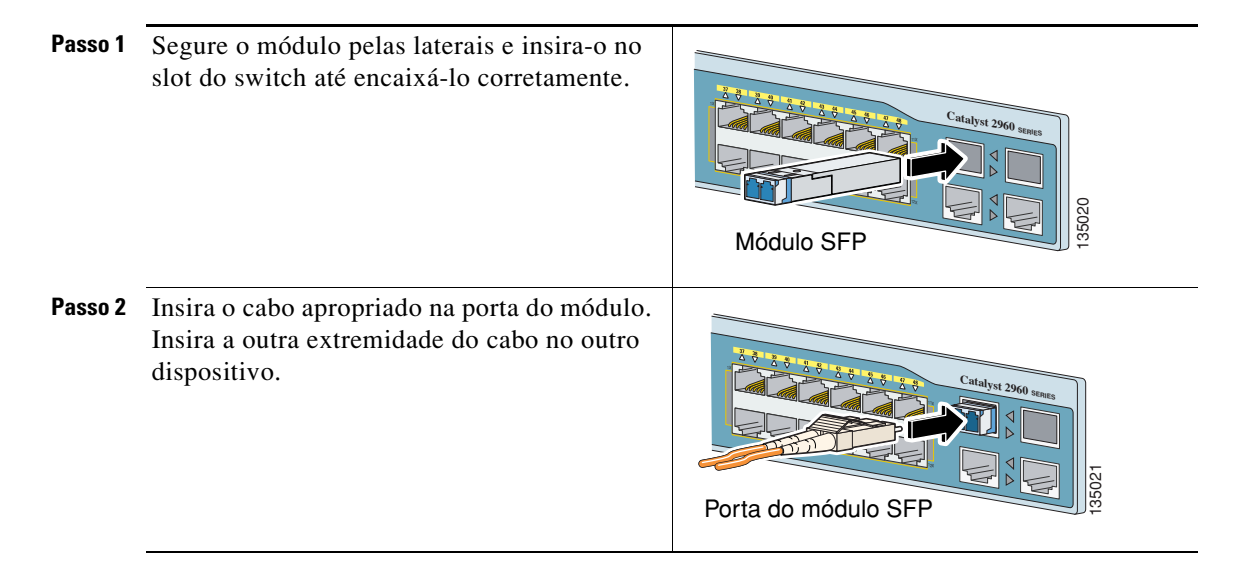

Consulte as notas da versão em Cisco.com para uma lista de módulos compatíveis. Para instruções detalhadas sobre instalação, remoção e conexão de módulos SFP, consulte a documentação enviada com o módulo SFP.

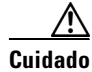

**Cuidado** Remover e instalar o módulo SFP repetidas vezes pode diminuir sua vida útil. Não remova e insira módulos SFP com mais frequência do que o necessário.

#### **Verificação da conectividade da porta**

Após conectar a porta do switch e outro dispositivo, o LED da porta acende na cor âmbar enquanto o switch estabelece uma ligação. Este processo dura cerca de 30 segundos e o LED acende na cor verde quando o switch e o dispositivo de destino tiverem estabelecido uma ligação. Se o LED apagar, o dispositivo de destino pode não estar ligado, ou talvez o cabo apresente algum problema ou talvez o problema esteja no adaptador no dispositivo de destino. Consulte a seção ["Em caso de](#page-21-0)  [problemas"](#page-21-0) nesta página para obter informações sobre assistência online.

### <span id="page-21-0"></span>**Em caso de problemas**

Caso tenha algum problema, você pode consultar a ajuda nesta seção ou em Cisco.com. Esta seção inclui solução de problemas da Configuração Expressa, como reiniciar o switch, como acessar a ajuda online e onde encontrar maiores informações.

#### **Solução de problemas da Configuração Expressa**

Se a Configuração Expressa não for executada ou se a página da Configuração Expressa não for exibida no navegador:

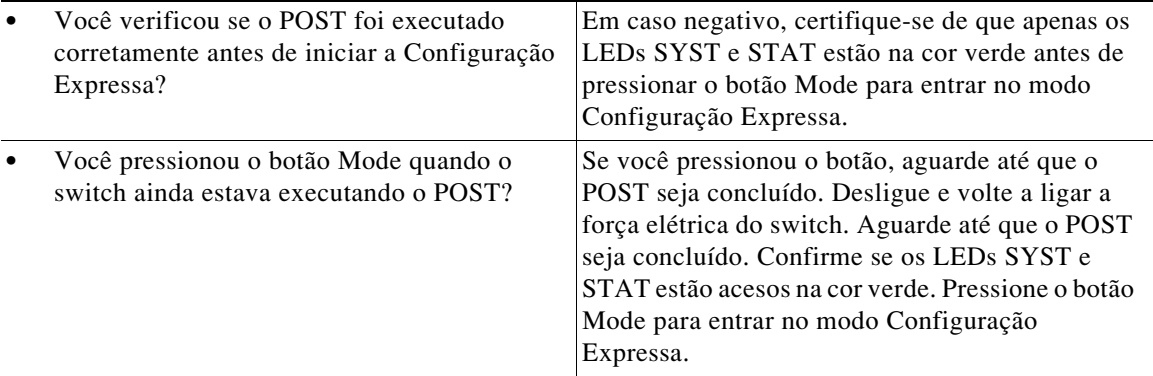

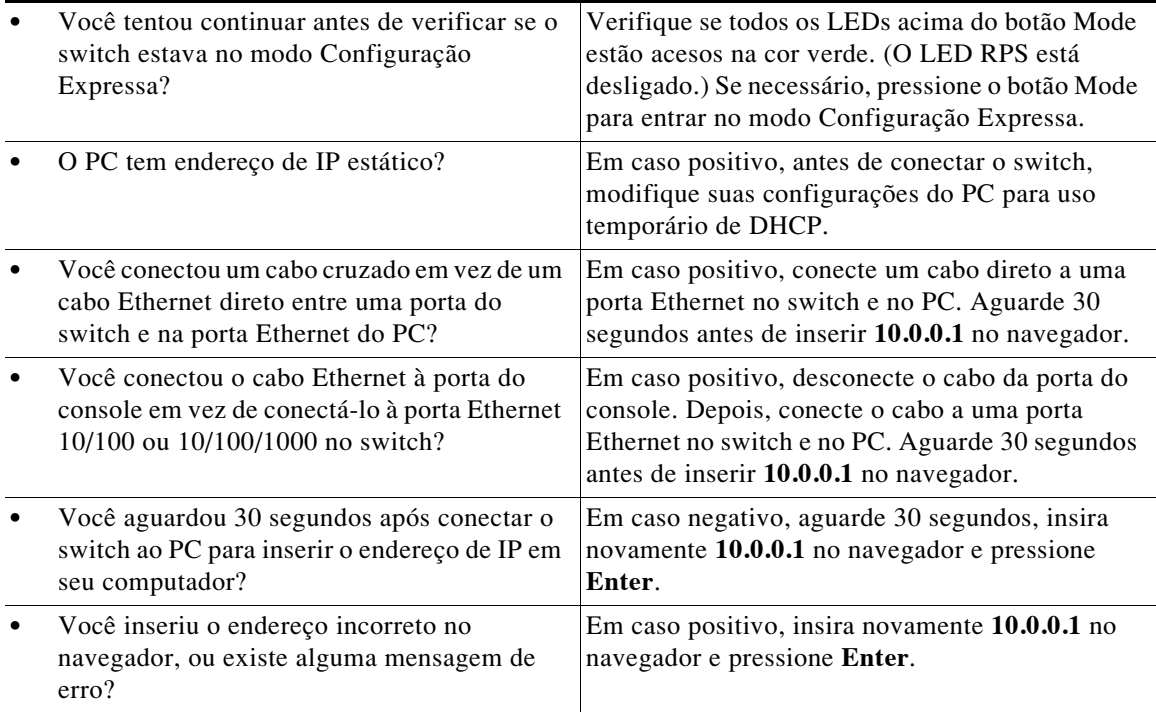

### <span id="page-22-0"></span>**Como reinicializar o switch**

Esta seção ensina a reinicializar o switch executando novamente a Configuração Expressa. Você pode desejar reinicializar seu switch porque:

- **•** Você instalou o switch em sua rede e não consegue conectá-lo porque inseriu um endereço de IP incorreto.
- **•** Você deseja apagar todas as configurações do switch e atribuir um novo endereço de IP.
- **•** Você está tentando entrar no modo Configuração Expressa e os LEDs do switch começam a piscar quando aperta o botão Mode (o que significa que o switch já está configurado com informações de IP).

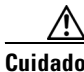

**Cuidado** Reinicializar o switch exclui a configuração e reinicializa o switch.

Para reinicializar o switch:

**•** Pressione e segure o botão Mode. Os LEDs do switch começarão a piscar depois de 3 segundos. Continue pressionando o botão Mode. Os LEDs deixam de piscar após mais 7 segundos, e então o switch é reinicializado.

Agora o switch funciona como um switch não configurado. Você pode inserir a informação de IP do switch usando a Configuração Expressa como explicado na [seção "Execução da Configuração Expressa" na página](#page-7-0) 1-4.

#### <span id="page-23-0"></span>**Como acessar a Ajuda online**

Primeiro tente encontrar uma solução na seção de solução de problemas do *Catalyst 2960 Switch Hardware Installation Guide* ou no *Catalyst 2960 Switch Software Configuration Guide* em Cisco.com. Você também pode acessar o site de Suporte Técnico e Documentação da Cisco para consultar uma lista de problemas de hardware conhecidos e uma extensa documentação sobre solução de problemas, incluindo:

- **•** Defeitos de fábrica e recuperação de senha
- **•** Recuperação de arquivos corrompidos ou software incompleto
- **•** Problemas de portas de switch
- **•** Placas de interface de rede
- **•** Ferramentas para solução de problemas
- **•** Notificações e avisos de segurança

Siga estes passos:

- **1.** Abra seu navegador e acesse http://www.cisco.com/.
- **2.** Clique em **Suporte técnico e documentação**.
- **3.** Na seção Documentação, clique em **Switches**.
- **4.** Na seção Switches LAN, clique em **Switches séries Cisco Catalyst 2960**.

### **Para maiores informações**

Para maiores informações sobre o switch, consulte a documentação abaixo no Cisco.com:

- **•** *Catalyst 2960 Switch Hardware Installation Guide* (não disponível para encomenda, mas disponível para acesso em Cisco.com).
- **•** *Regulatory Compliance and Safety Information for the Catalyst 2960 Switch* (número do pedido DOC-7816880=).
- **•** *Release Notes for the Catalyst 2960 Switch* (não disponível para encomenda, mas disponível para acesso em Cisco.com)
- **•** *Catalyst 2960 Switch Software Configuration Guide* (não disponível para encomenda, mas disponível para acesso em Cisco.com).
- **•** *Catalyst 2960 Switch Command Reference* (não disponível para encomenda, mas disponível para acesso em Cisco.com).
- **•** *Catalyst 2960 Switch System Message Guide* (não disponível para encomenda, mas disponível para acesso em Cisco.com).

# **Obtendo documentação e enviando uma solicitação de serviço**

Para maiores informações sobre como obter documentação, enviar uma solicitação de serviço e reunir informações adicionais, consulte 'What's New in Cisco Product Documentation', que também relaciona todas as documentações técnicas novas e revisadas da Cisco:

<http://www.cisco.com/en/US/docs/general/whatsnew/whatsnew.html>

Assine o feed RSS do 'What's New in Cisco Product Documentation' para ter o conteúdo diretamente apresentado no seu desktop com um aplicativo de leitura de feeds. Os feeds RSS são um serviço gratuito e a Cisco também trabalha no momento com RSS versão 2.0.

П

# **Informações de garantia da Cisco**

Para obter informações de garantia, consulte a documentação do produto e o documento de conformidade enviados com o produto.

**Guia de primeiros passos do switch Catalyst 2960**